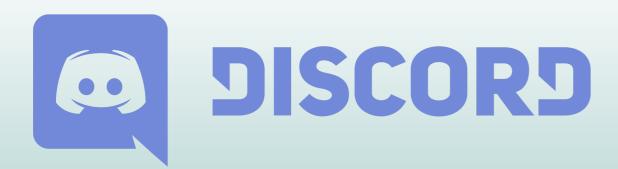

First of all, you have to **DOWNLOAD THE DISCORD APPLICATION** and install it on your Windows or Mac computer. <u>We recommend</u> <u>NOT to use the version in your browser to avoid problems</u>.

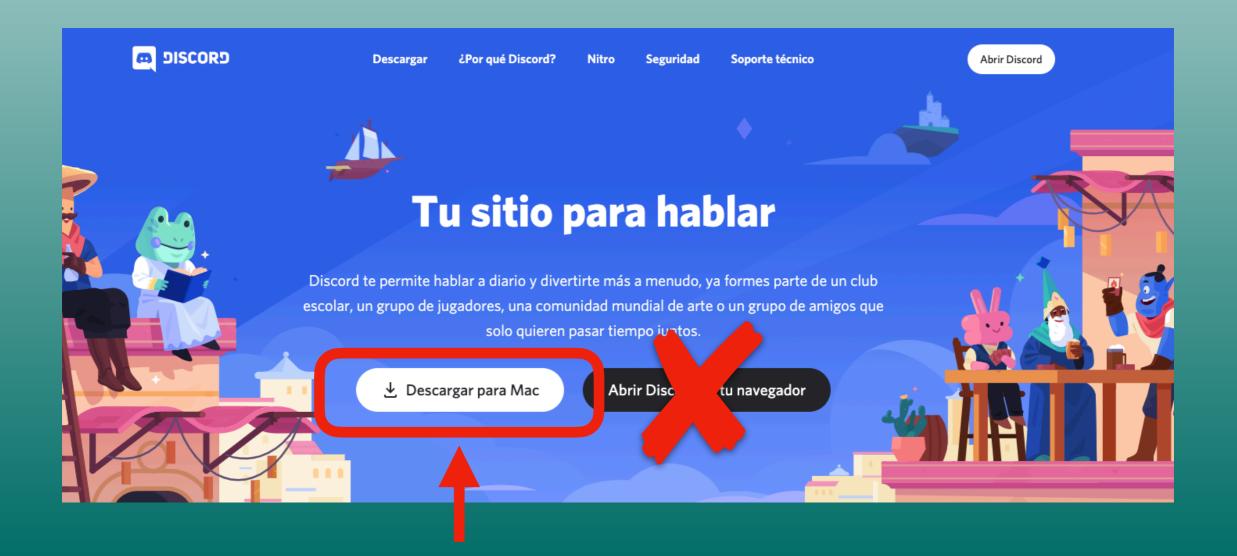

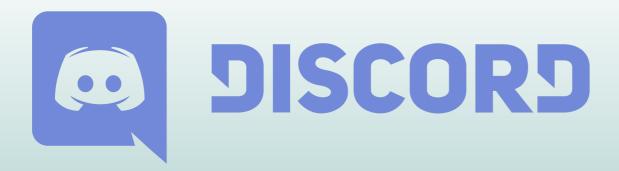

# **DISCORD USER REGISTRATION**

Now that you have DISCORD installed on your computer, let's register.

1° Access through your web browser at www.discord.com

2° Once inside, click on the "Login" button that you will see on the top right hand side of their website.

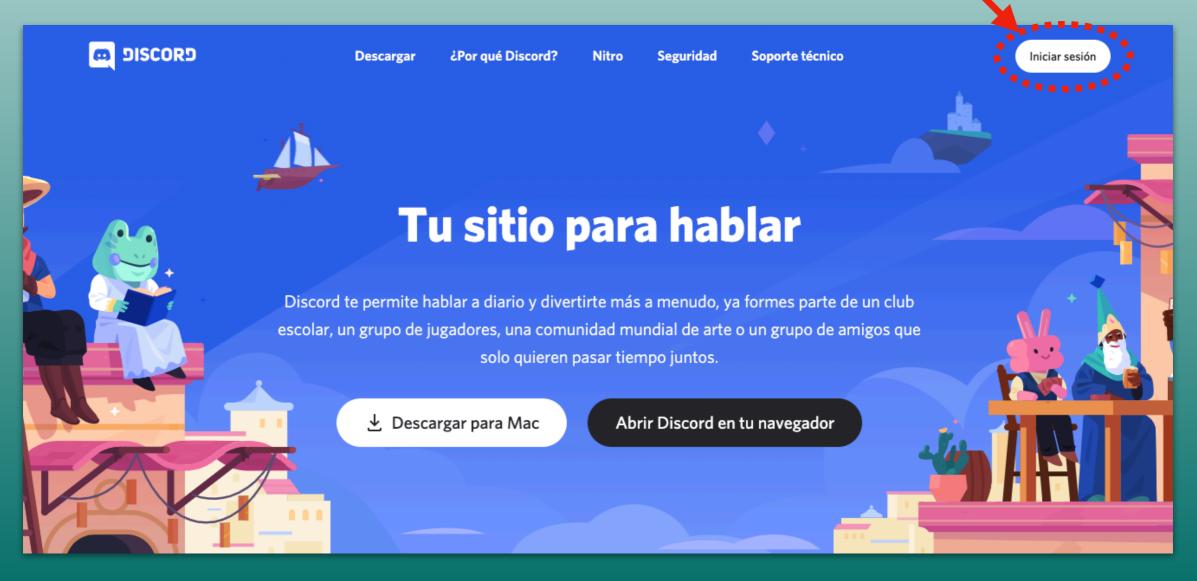

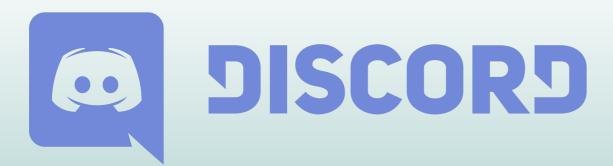

#### **DISCORD USER REGISTRATION**

3° Once you get to the window where you must enter your email and password to identify yourself when you have created an account, as we still do not have any created, we must click on the link "Register" that you will see just below the big button "Login", and that will take you to the process of creating a new account.

| <b>iHola de nuevo!</b><br>iNos alegramos mucho de volver a verte! |                                                                                                    |
|-------------------------------------------------------------------|----------------------------------------------------------------------------------------------------|
| CORREO ELECTRÓNICO O NÚMERO DE TELÉFONO                           |                                                                                                    |
| CONTRASEÑA                                                        |                                                                                                    |
| ¿Has olvidado la contraseña?                                      | Iniciar sesión con<br>código QR                                                                               |
| Iniciar sesión<br>i Nocositas una consta Registrarse              | Escanéalo con la <b>aplicación de</b><br><b>móvil de Discord</b> para iniciar sesión<br>de forma instantánea. |
|                                                                   |                                                                                                    |

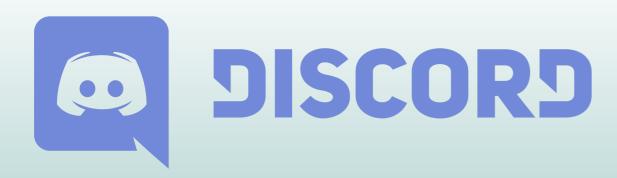

# **DISCORD USER REGISTRATION**

|                               | Crear una             | cuenta          |                  |         |
|-------------------------------|-----------------------|-----------------|------------------|---------|
| CORREO ELECTRÓNICO            | >                     |                 |                  |         |
|                               |                       |                 |                  |         |
| NOMBRE DE USUARIO             |                       |                 |                  |         |
|                               |                       |                 |                  |         |
| CONTRASEÑA                    |                       |                 |                  |         |
|                               |                       |                 |                  |         |
| FECHA DE NACIMIENT            | 0                     |                 |                  |         |
| Día 🗸                         | Mes                   | ~               | Año              | ~       |
| He leido y acepto<br>Discord. | las Condiciones del S | ervicio y la Po | lítica de Privac | idad de |
|                               |                       |                 |                  |         |
|                               | Continu               | ar 🖡            |                  |         |
| ¿Ya tienes una cuent          | a?                    | <b>•</b> • •    |                  |         |

4° The next step will be the form with which you are going to create your account. Here you must indicate the following data that you choose:

- An e-mail address.
- A user name.
- A password.
- Indicate your day, month and year of birth.

5° Once you have all written, you must check "I have read and accept the Terms of Service and Discord Policy", and finally click on the "Continue" button.

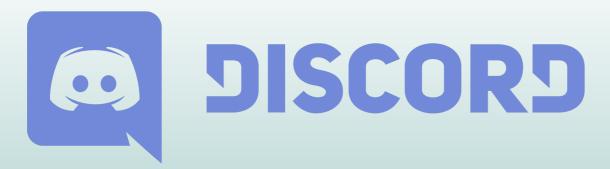

# ACCESS TO THE ENTREBELLOTAS SERVER

6° Once the account is created, Discord welcomes you and invites you to create a server, which is not necessary because what you will have to do is to enter the ENTREBELLOTAS server using the invitation link that we have sent to your email. Just click on "Join a server".

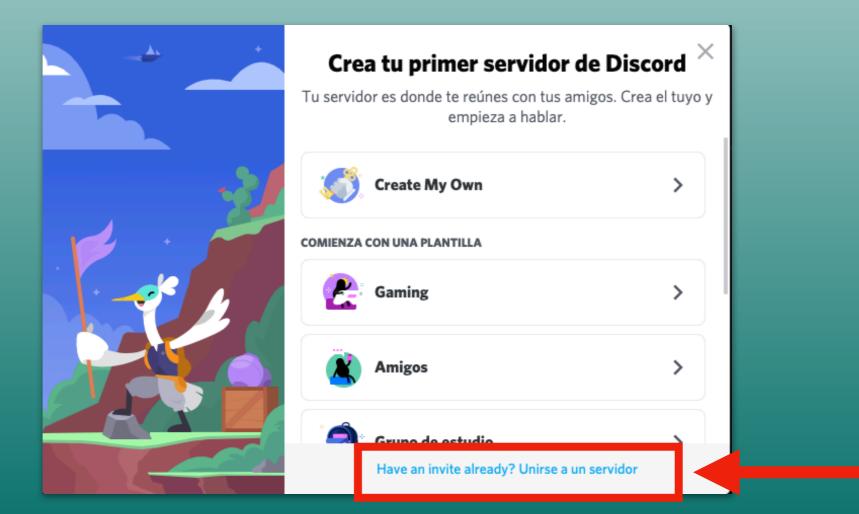

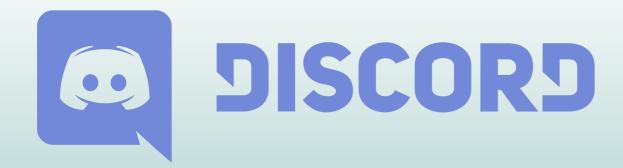

# ACCESS TO THE ENTREBELLOTAS SERVER

3° In the place where it says "INVITATION LINK" you must enter the link that we have sent you. We recommend that you copy the link from the email we have sent you and paste it in this section to avoid errors...we don't want you in another server by mistake.

| Únete a un servidor $	imes$                                                    |  |  |  |  |
|--------------------------------------------------------------------------------|--|--|--|--|
| Introduce una invitación a continuación para unirte a un servidor<br>existente |  |  |  |  |
| ENLACE DE INVITACIÓN *                                                         |  |  |  |  |
|                                                                                |  |  |  |  |
| LAS INVITACIONES DEBEN PARECERSE A                                             |  |  |  |  |
| hTKzmak<br>https://discord.gg/hTKzmak<br>https://discord.gg/cool-people        |  |  |  |  |
| Atrás Unirse al servidor                                                       |  |  |  |  |
|                                                                                |  |  |  |  |

4° Then all you have to do is click on "Join the server" and you will be with us. Don't forget to say hello, we are waiting for you with many activities (talks, conferences, games, demos, demonstrations, presentations, etc).

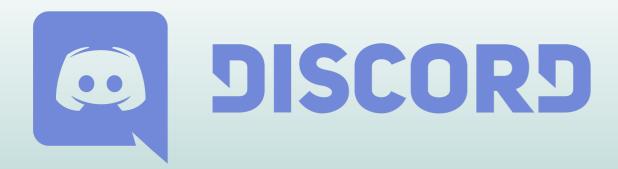

# **KNOW YOUR USERNAME**

Once inside the server you will see the Discord window. Now pay attention to the bottom left:

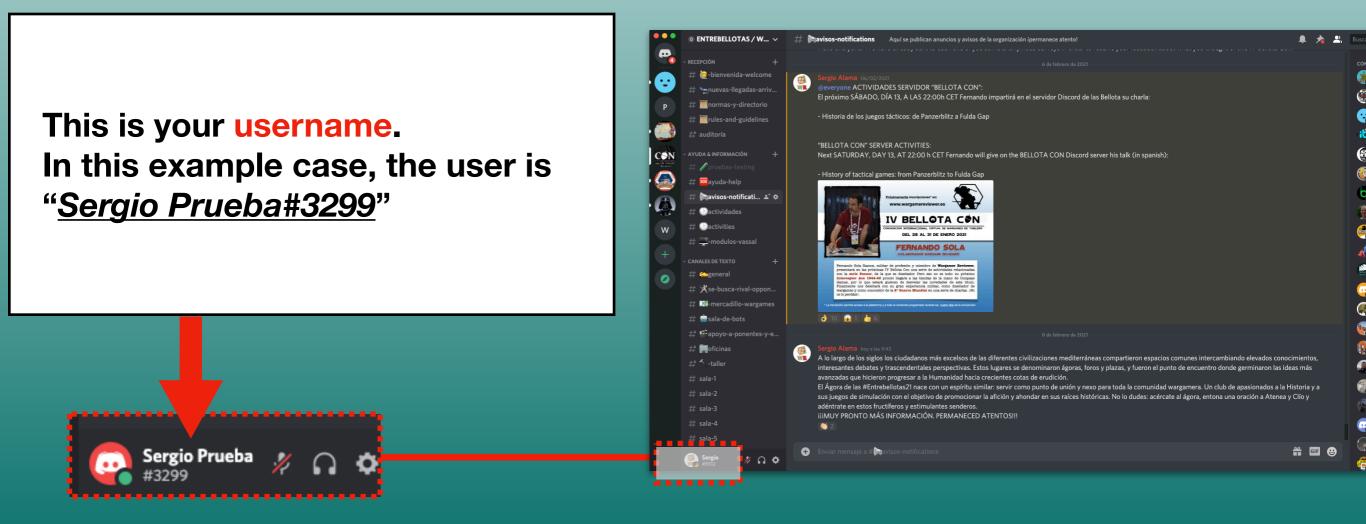

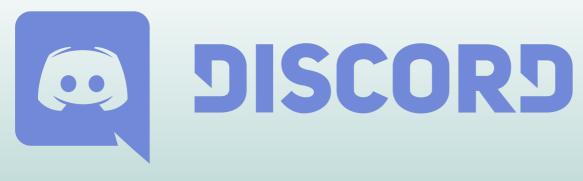

# WE ARE ALMOST DONE!

8° Finally, don't forget to check your email to verify that this account is indeed yours. To do this, go to the inbox of your email (the one you have given) and you will have a Discord message like this one:

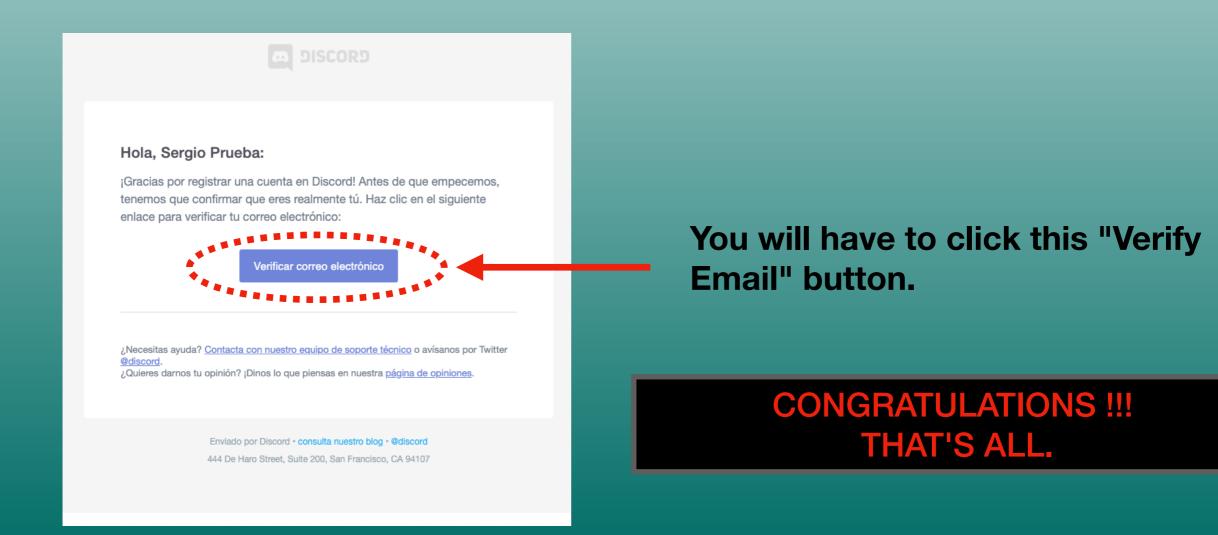